## 第二部分 Windows 7 的使用

## 实训项目

> 操作系统的基本概念

> Windows 7 的基本操作

文件和文件夹的管理

实训目标

1.操作系统的基本概念

操作系统的功能和特点、对硬件配置的要求、启动和退出、基本概念。

2. Windows 7 的基本操作

了解图形用户界面技术、Windows7 中图标、窗口、对话框、菜单和任务栏等相关知识。 掌握系统环境设置,包括显示器、鼠标、输入法、日期/时间、开始菜单等的设置;应用程序 的添加和删除等。

3.文件和文件夹的管理

掌握 Windows"资源管理器"的使用,包括文件的建立、文件夹的创建;文件夹的浏览、 文件夹内容的显示;文件或文件夹的选取、移动和复制、重命名、删除或还原、搜索、快捷 方式的创建;"文件夹选项"对话框的设置等内容。本部分是考试重点,必须熟练掌握相关知 识和操作。

### ☞ 同步例题

【例 2.1】 操作系统的功能包括处理器管理、存储器管理、设备管理、文件管理和\_\_\_\_\_。

A.进程管理 B.作业管理 C.目录管理 D.磁盘管理

【答案】 B

【解析】 操作系统的功能包括 5 大部分:处理器管理、存储器管理、设备管理、文件 管理和作业管理。

【例 2.2】 在 Windows 资源管理器中,下列叙述正确的是

- A.展开文件夹和打开文件夹是相同的操作
- B.展开文件夹和打开文件夹是不同的操作
- C.单击标有+的方框可以打开文件夹
- D.单击标有-的方框可以展开文件夹
- 【答案】 B

【解析】 展开文件夹是指在文件夹树窗格中显示它的子文件夹,并没有因"展开"操作而 打开。单击标记"+"可以展开此文件夹,单击标记"-"可以折叠此文件夹。

## ☞ 同步训练

#### 一、选择题

1.下列哪一个操作系统不是微软公司开发的操作系统?\_\_\_\_\_\_

A. Windows server B. Win7 C.Linux D.Vista 2.Windows 7 目前有几个版本? A.3 B.4 C.5 D.6 3.在 Windows 7 的各个版本中,支持功能最少的是 。 A.家庭普通版 B.家庭高级版 C.专业版 D.旗舰版 4. 在 Windows 7 操作系统中,将打开窗口拖动到屏幕顶端,窗口会\_\_\_\_\_。 A.关闭 B.消失 C.最大化 D.最小化 5.在 Windows 7 操作系统中,显示桌面的快捷键是 。 A. "Win"+"D"  $B.$  "Win"+"P"  $C.$  "Win"+ "Tab"  $D.$  "Alt"+ "Tab" 6.文件的类型可以根据 来识别。 A.文件的大小 B.文件的用途 C.文件的扩展名 D.文件的存放位置 7.在下列软件中,属于计算机操作系统的是 。 A. Windows 7 B. Word 2010

C. Excel 2010 D. Powerpoint 2010

8.为了保证 Windows 7 安装后能正常使用,采用的安装方法是

- A.升级安装 B.卸载安装
- C.覆盖安装 D.全新安装
- 9. 安装 Windows 7 操作系统时, 系统磁盘分区必须为 \_\_\_\_\_格式才能安装。
	- A. FAT B. FAT16 C. FAT32 D. NTFS
- 10. 电脑的内存至少要有 \_\_\_\_\_\_, 才能安装 Windows 7。
	- A . 16 MB B. 32 MB
	- C. 64 MB D. 128 MB
- 11.下列叙述中,正确的是 。
	- A.CPU 能直接读取硬盘上的数据
	- B.CPU 能直接存取内存储器
	- C.CPU 由存储器、运算器和控制器组成
	- D.CPU 主要用来存储程序和数据

12.1946 年首台电子数字计算机 ENIAC 问世后,冯·诺依曼(Von Neumann)在研制

EDVAC 计算机时,提出两个重要的改进,它们是 。

A.引入 CPU 和内存储器的概念

B.采用机器语言和十六进制

C.采用二进制和存储程序控制的概念

D.采用 ASCII 编码系统

13.汇编语言是一种 。

A.依赖于计算机的低级程序设计语言

B.计算机能直接执行的程序设计语言

C.独立于计算机的高级程序设计语言

D. 面向问题的程序设计语言

14.假设某台式计算机的内存储器容量为 128 MB,硬盘容量为 10 GB。硬盘的容量是内 存容量的 。

A.40 倍 B.60 倍 C.80 倍 D.100 倍

15.计算机的硬件主要包括:中央处理器(CPU)、存储器、输出设备和 。

A.键盘 B.鼠标 C.输入设备 D.显示器

16.根据汉字国标 GB 2312—80 的规定,二级次常用汉字个数是 。

A.3 000 个 B.7 445 个 C.3 008 个 D.3 755 个

 $17.$ 在一个非零无符号二进制整数之后添加一个 0,则此数的值为原数的 \_\_\_\_\_。

A.4 倍 B.2 倍 C.1/2 倍 D.1/4 倍

18. Pentium (奔腾)微机的字长是

A.8位 B.16位 C.32位 D.64位

19.下列关于 ASCII 编码的叙述中,正确的是 。

A.一个字符的标准 ASCII 码占一个字节,其最高二进制位总为 1

B.所有大写英文字母的 ASCII 码值都小于小写英文字母'a'的 ASCII 码值

C.所有大写英文字母的 ASCII 码值都大于小写英文字母'a'的 ASCII 码值

D.标准 ASCII 码表有 256 个不同的字符编码

20.在 CD 光盘上标记有"CD-RW"字样,此标记表明这光盘是 。

A.只能写入一次,可以反复读出的一次性写入光盘

B.可多次擦除型光盘

C.只能读出,不能写入的只读光盘

D.RW 是 Read and Write 的缩写

21.一个字长为 5 位的无符号二进制数能表示的十进制数值范围是 。。

A.1~32 B.0~31 C.1~31 D.0~32

22.计算机病毒是指"能够侵入计算机系统并在计算机系统中潜伏、传播,破坏系统正常

工作的一种具有繁殖能力的 "。

A.流行性感冒病毒 B.特殊小程序

C.特殊微生物 D.源程序

23.在计算机中,每个存储单元都有一个连续的编号,此编号称为 。

A.地址 B.位置号

C.门牌号 D.房号

24.在所列出的:① 字处理软件,② Linux,③ UNIX,④ 学籍管理系统,⑤ Windows

这 5 个软件中,属于系统软件的有: \_\_\_\_\_\_

 $A. \odot . \odot . \odot$ 

C.①,②,③,⑤ D.全部都不是

25.一台微型计算机要与局域网连接,必须具有的硬件是 。

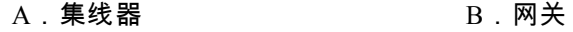

C.网卡 P. D.路由器

26. 在下列字符中, 其 ASCII 码值最小的一个是\_\_\_\_\_\_。

A.空格字符 B.0 C.A D.a

27.十进制数 100 转换成二进制数是 。

A.0110101 B.01101000

C.01100100 D.01100110

 $28.$  有一域名为 bit.edu.cn,根据域名代码的规定,此域名表示

A.政府机关 B.商业组织

C.军事部门 D. 2000

29.若已知一汉字的国标码是 5E38,则其内码是 。

A.DEB8 B.DE38

C.5EB8 D.7E58

30.在下列设备中,不能作为微机输出设备的是 。

A.打印机 B.显示器

C.鼠标器 D.绘图仪

 $31.54$ 装 Windows 7 时,不能实现的是

- A.选择语言 B.双启动
- C.升级驱动器 D.不同意协议
- 32. 单击鼠标的 \_\_\_\_\_键, 会出现快捷菜单。
	- A. 左 B. 右 C. 中间 D. 左右
- 33. "桌面"指的是\_\_\_\_\_\_。
	- A.电脑桌
	- B.资源管理器窗口
	- C.活动窗口
	- D. 显示窗口、图标、菜单、对话框的屏幕工作区域
- 34. 用鼠标可以改变 \_\_\_\_\_大小。
	- A.桌面 B.对话框
	- C.画图窗口 D.计算器窗口

35.桌面上的墙纸是在显示器属性对话框中的 选项卡内设置的。

- A. 背景 **B.** 9. 外观
- C.刷新 D.设置
- 36.在 Windows 7 桌面上,不能打开"我的电脑"的操作是 。
	- A.在"资源管理器"中选
	- B.用鼠标左键双击"我的电脑"

C.用鼠标右键单击"我的电脑"图标,然后在弹出的快捷菜单中选择"打开"

D.用鼠标左键单击"开始",然后在"系统"菜单中选择

- 37. Windows 7 的"开始"菜单包括了 Windows 7 系统的 。
	- A.主要功能
	- B.全部功能
	- C.部分功能
	- D.初始化功能
- 38. 下列操作中,能在各种中文输入法间切换的是 \_\_\_\_\_\_。
	- A.用 Ctrl+Shift 键
	- B.鼠标右键单击输入方式切换按钮
	- C.用 Ctrl+空格键
	- D.Shift+空格键
- 39. 在输入中文时,下列\_\_\_\_\_操作不能进行中英文切换。
	- A.用鼠标左键单击中英文切换按钮
	- B.Ctrl+空格键
	- C.用语言指示器菜单
	- D.Shift+空格键
- $40.$  在 Windows  $7 \nabla$ , 若选中名字后跟有省略号…的菜单项, 就会
	- A.弹出一个对话框
	- B.弹出一个子菜单

C.需要输入特殊的信息

D.当前不能选取该菜单

41.在文件夹窗口中,查看文件时可以选择的方式有 。

A.缩略图、图标

B.列表、详细信息

C.缩略图、图标、详细信息

- D.缩略图、平铺、图标、列表、详细信息
- 42.在给文件或者文件夹改名的操作中,下列叙述错误的是 。
	- A.选中对象,然后在名称上面单击一下鼠标左键,此时键盘处于编辑状态,可以 将原来名称删除,直接输入新的名称
	- B.选中对象,然后按[Delete]键,删除名称,输入新名
	- C.选中对象,单击鼠标右键,在弹出的快捷菜单中选择"重命名"

D.选中对象,单击资源管理器菜单栏的"文件"选项,在下拉式菜单中选择"重命名"

43.要想删除一个文件或文件夹,下列 方法能实现。

A.选中文件(夹)后,按[Delete]

B.选中文件(夹),然后单击资源管理器中工具栏上的"剪切"按钮

C.在该文件(夹)上面单击鼠标右键,在弹出的快捷菜单中选择"复制"

D.将该文件拖到桌面上

44.关于文件名,下列哪个表述是错误的。

A.文件名能含有以下字符:\ / : \* ? " < > |

B. 同一个文件夹中不能有名字相同的文件

C.修改文件名的快捷键是 F2

D.文件的名字可以是汉字

45. 搜索文件时,用\_\_\_\_\_\_通配符可以代表任意字符。

A.1 B.? C.\* D.<

46.在剪切和粘贴操作时,数据暂时存储在:

A.软盘 B.硬盘 C.内存 D. CPU

47. 以下选项中,属于压缩文件的类型是\_\_\_\_\_。

A. BMP B. TXT C. ZIP D. AVI

 $48.$ 文件和文件夹是 Windows 7 中最重要的资源,对文件夹进行复制时,\_\_\_\_\_\_。

A. 只复制文件夹名,但不复制其内容

B.只复制文件夹名和其下的文件,但不复制其下的子文件夹

C.复制文件夹名和其下所有的文件和文件夹

D. 复制文件夹名, 但不复制子文件夹下的文件

49.任务栏通常是在 的一个长条,左端是[开始]菜单,右端显示时钟、中文输入 法等。当启动程序或打开窗口后,任务栏上会出现带有该窗口图标的按钮。

A.桌面左边

B.桌面右边

C.桌面底部

D.桌面上部

50. 对话框与窗口类似, 但对话框 等。

A.没有菜单栏,尺寸是可变的,比窗口多了标签和按钮

B.没有菜单栏,尺寸是固定的,比窗口多了标签和按钮

C.有菜单栏,尺寸是可变的,比窗口多了标签和按钮

D.有菜单栏,尺寸是固定的,比窗口多了标签和按钮

二、操作题

按要求完成下列操作,操作方式不限。

- 1. 在 D 盘根目录下创建一个以自己姓名为名称的考生文件夹。
- 2. 在计算机中查找小于 80 K 的 Word 文件,将找到的所有文件复制到考生文件夹中。
- 3. 在考生文件夹中新建一个"通讯录.doc"文件。
- 4. 将"通讯录.doc"文件设置为"只读"属性。
- 5. 在考生文件夹中将大于 60 K 的 Word 文件移动到回收站中。

## 第三部分 文字处理软件的功能和使用

## 实训项目

- Word 入门
- $\triangleright$  Word 的基本操作
- $\triangleright$  Word 的排版技术
- $>$  Word 的对象操作
- $\triangleright$  Word 的表格制作

## 实训目标

1.Word 入门

了解 Word 启动与退出、Word 窗口及其组成、窗口的基本操作。

2.Word 的基本操作

掌握 Word 文档的打开,文档的保存和保护、文档的基本编辑技术。

3.Word 的排版技术

掌握 Word 文字格式的设置、段落的排版、版面设置、文档打印等技术。

4.Word 的对象操作

掌握 Word 的表格创建和文本的输入、表格的选定和修改、表格内数据的排序和计算。

5.Word 的图表制作

掌握 Word 中图片的插入及其格式设置、图形绘制、文本框的使用等。

## 同步例题

【例 3.1】 打开 WD31.doc 文件,按照样文 WD31.doc 完成下列设置。

【样文 3.1】

a)

#### 性物计算机→

从外表上看这是一个像袖珍Computer的普通小盒子。它有一个非常薄的玻璃外壳,里面 装着肉眼看不见的多层蛋白质,蛋白质间由复杂的晶格联结,很像电影【超人】中的北极圈 避难所。这种精巧的蛋白质晶格里是一些生物分子,这就是生物Computer的集成电路。↩

生物Computer中的生物分子,在电流的。 作用下同样可以产生"开"和"关"的两种。 状态,并能储存、输出"o"和"1"这样的。

二进制信息。因此,可以像电子Computer 一样讲行话算和信息处理。↩

组成生物Computer的蛋白分子,直径只有头发丝上的五千分之一。体积仅手指头粗细的 一只生物Computer, 其储存信息的容量可以比现在的普通电子Computer大一千万倍。而且 由于生物分子非常微小,彼此之间的距离又非常近,所以传递信息和计算速度非常快。如果 将这种Computer和人脑比较,人脑进行思维是靠神经冲动传递的,与声音在空气中传递的速 度(每秒330米)相当; 而在生物Computer中, 分子的电子运动速度与光速相接近, 高达每 秒约30万公里。因此,生物Computer的速度比人脑思维的速度快近100万倍。↩

生物Computer这样微小的体积和惊人的运算速度,可以用来制造真人大小的机器人,使 机器人具有像人脑一样的智能。生物Computer能够与健康人的大脑连在一起,甚至植入人的 大脑,代替大脑有病的人进行思维、推理、记忆。它可以装备机器人,使机器人更小巧,用 来执行高度危险的任务,可以植入人体,使截瘫病人站立走路,给盲人重建光明。国外有一 个名叫罗斯纳的"共生人",他有两个身体,但只有一个大脑。两个身躯接受同一个大脑的 指令。如果给他植入一台生物Computer的话,那么这个机器脑就能控制其中一个躯体的一切 活动,再通过外科手术,就能得到完整的两个人。↩

1.设置"自动保存的时间为 5 分钟",自动保存的路径为本地磁盘 D 盘根目录下。

2.将正文(标题除外)中的"计算机"改为"Computer",并将"Computer"的字体设置为黑 体、字体颜色为蓝色、字号为小四。

3.将"《超人》"中的书名号改为"【】"形式。

4.给标题"生物计算机"前加脚注,内容为"新一代计算机"。

5.将正文的第二段内容分两栏排版,栏宽相等,添加分割线。

【操作步骤】

步骤 1:单击【文件】菜单,选择【选项】子菜单,再选择"保存"选项,在弹出如图 3.1

所示的对话框中进行设置。

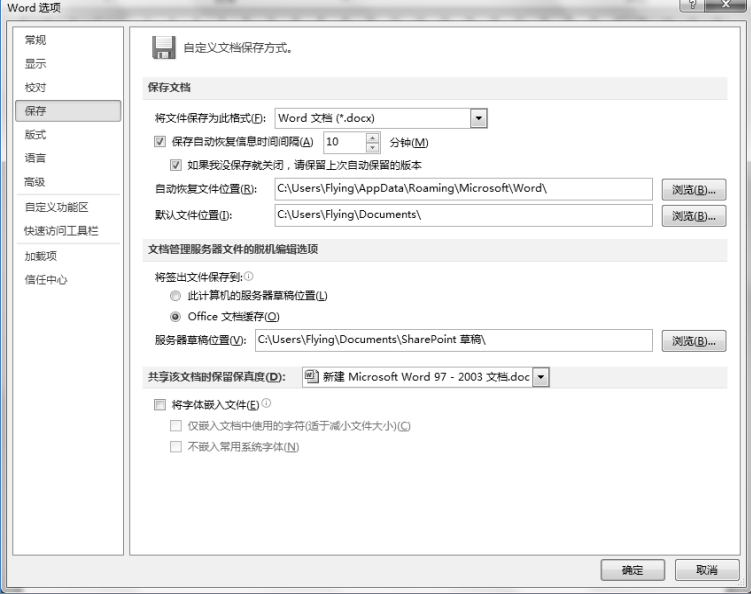

步骤 2:选中需要设置的内容, 在工具栏找到"查找与替换"选项 (快捷键 Ctrl+H), 在 弹出的如图 3.2 所示的对话框中设置"查找与替换"的内容,在该对话框中选择左下角的"格 式"菜单中选择"字体"选项,在弹出的如图 3.3 所示的对话框中设置替换后字体格式设置。

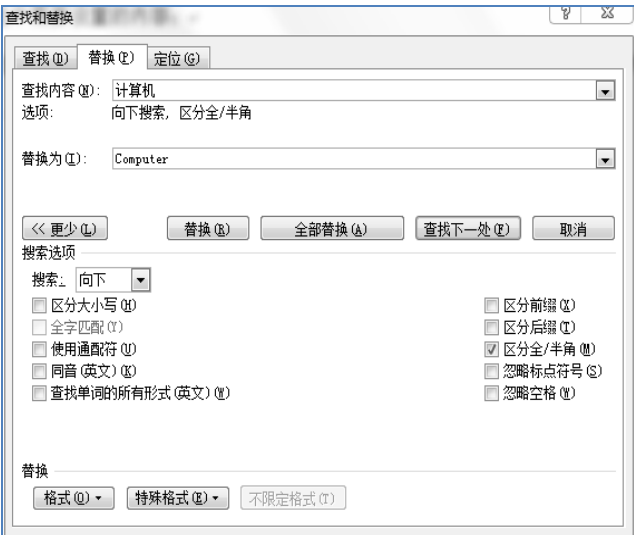

图 3.2

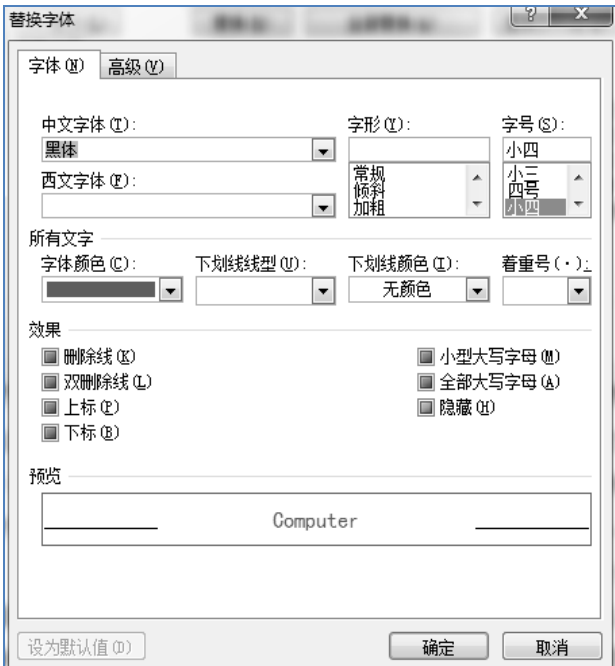

步骤 3:选中需要设置的内容;在【插入】菜单中选择"符号"选项,在弹出如图 3.4 所示 的对话框中选择对应的符号。

步骤 4:选中需要设置的内容,打开【引用】菜单,选择"插入脚注"工具(注意脚注放的 位置),输入脚注内容。

步骤 5:选中需要设置的内容,打开【页面布局】菜单,选择"分栏"工具,在弹出如图 3.5 所示的对话框中设置分栏属性。

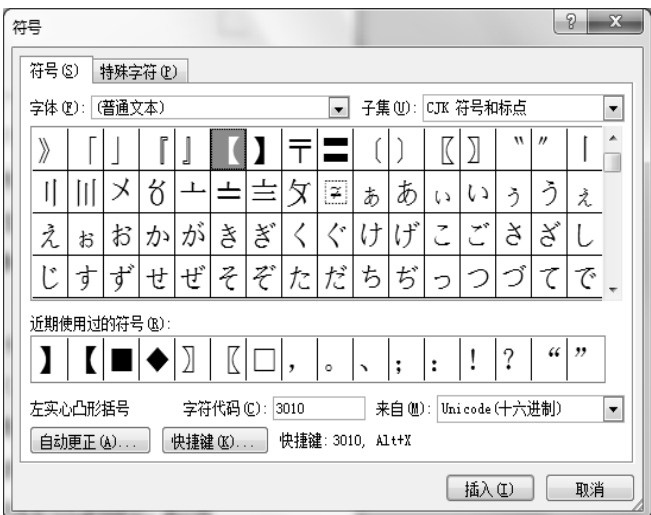

图 3.4

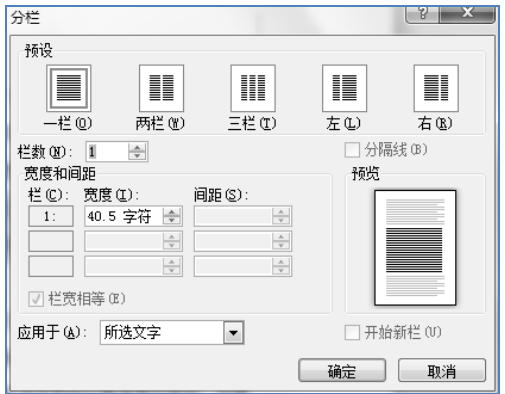

【例 3.2】 打开 WD32.docx 文件,按照样文 WD32.docx 完成下列设置。 【样文 3.2】

#### 水调歌头。

丙辰中秋欢饮达旦。大醉作此篇。兼怀子由。

明月几时有。把酒问青天。不知天上宫阙。今夕是何年?。 我欲乘风归去,又恐琼楼玉宇,高处不胜寒。↓ 转朱阁, 低绮户, 照先眠。不应有恨, 何事长向别时圆?。 人有悲欢离合,月有阴晴圆缺,此事古难全。↓ 但愿人长久, 千里共婵娟。↓

#### 【宋】苏轼。

- > Africa is a very large continent large than China. Europe and the United States put together. It is on the equator, stretching both north and south about 35 degrees. For this reason it is the most tropical of continents.  $\psi$
- > 40 percent of Arica is desert shrubs appear. Typical desert are so dry that there is no vegetation. Where a little rain falls, grass and desert shrubs appear. Typical desert animals are the gazelle, the fox, and the hare. They can survive in this region of little water, little shade, and high day-time temperature. $\psi$
- > Central Africa, the most tropical continent, is a land of heavy rainfall and high plateaus. It is also a land of vast tropical rain forests.

1.行的设置:第 1 行设置为黑体,第 2 行设置为楷体,正文设置为隶书,最后 1 行设置为

仿宋;第 1 行设置为四号字体,其余部分设置为小四号字体;第 1 行设置为粗体,第 2 行设置为

内容加双下划线,最后 1 行设置为斜体;第 1、2 行内容设置为居中,最后 1 行设置为右对齐。

2.设置全文:左右各缩进 2 个字符;设置第 2 段:段前、段后各 0.5 行,最后 1 行:段前 1 行。 3.对英文部分内容设置项目编号与符号。

步骤 1:打开 WD32.docx 文件。

步骤 2:选中需要编辑的内容,单击【开始】菜单,在菜单中选择字体格式设置工具或 者打开字符格式设置对话框,如图 3.6 所示,完成字体格式的相应设置。

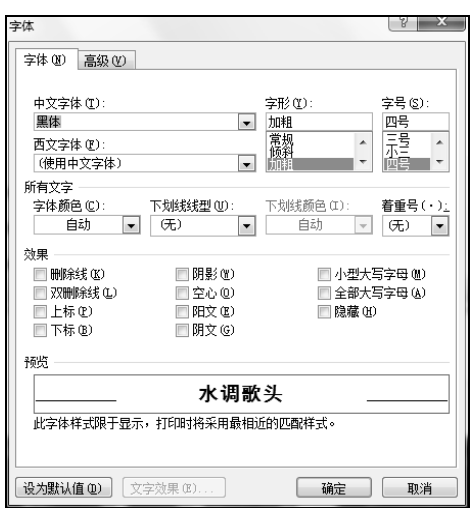

图 3.6

步骤 3:选中需要编辑的内容,单击【开始】菜单,在菜单中选择段落格式设置工具或 者打开段落格式设置对话框,如图 3.7 所示,完成段落格式的相应设置。

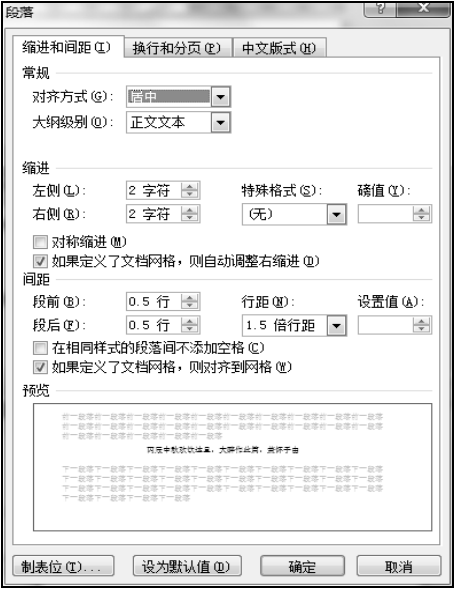

图 3.7

步骤 4:选中需要编辑的内容,单击鼠标"右键",选择"项目编号与符号"工具,再选取相 对应的样式。

步骤 5:保存编辑后的文件。

【例 3.3】 打开 WD33.docx 文件,按照样文 WD33.docx 完成下列设置:

【样文 3.3】

学习方法。

在课程学习过程中,先后共进行了四次测验。可以看出,不及格人次比上一期降低了 30%, 学习的积极性和主动性大为提高。↩

总的来说,采用新的教学方式后,学员的学 │ 某个小组的成绩统计: ↩

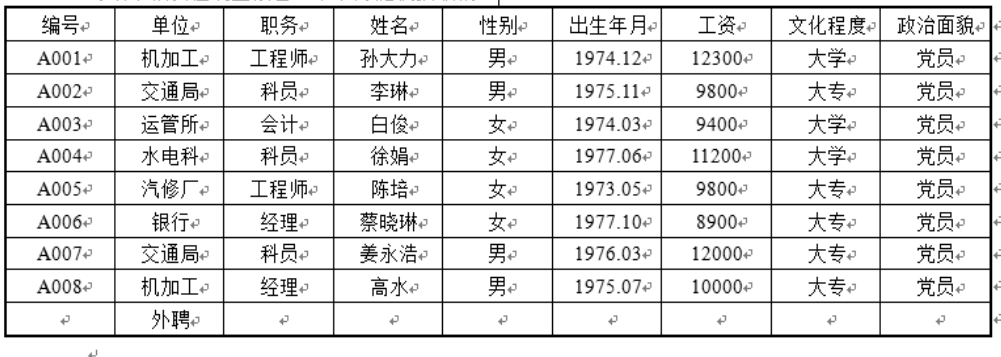

习效果较以往明显改善。下表为随机抽取的一

1.将标题段文字设置为二号、红色、居中,并添加着重号。

2.将第 2 段分为等宽两栏,栏间距 2 字符,栏间添加分隔线。

3.将页面上、下边距均设置为 2.4 厘米,页面垂直对齐方式为"顶端"。

4.将文中后 9 行文字转换成一个表格,并使用表格自动套用格式的"网格型"。

5.修改表格样式;设置表格中所有文字都中部居中;将表格列宽设置为 2.0 厘米、行高

为 0.2 厘米,并将表格居中,将表格的外边框线设置为 1.5 磅,内边框线为 0.5 磅。

6.在表格最后 1 行之后添加 1 行,在最后 1 行"单位"列表格内输入"外聘"。

【操作步骤】

步骤 1:选中标题内容,在【开始】菜单中选择字符格式工具进行相应设置,或在选中 的内容上单击鼠标"右键"打开"字体"对话框进行相应设置。

步骤 2:选中第二段内容,单击【页面布局】→【分栏】命令,在弹出的"分栏"对话框中 进行设置。

步骤 3:单击【页面布局】→【页边距】命令,在弹出的"页边距"对话框中进行设置。

步骤 4:选中需要转换成表格的文本内容,单击【插入】→【表格】→【文本转换成表 格】命令,在弹出的"文本转换成表格"对话框中设置,完成以后在"表格设计"中选取对应的表 格样式。

步骤 5:选中整个表格,单击鼠标"右键",在弹出的下拉菜单中选择"单元格对齐方式"对 表格中的文字内容进行对齐方式设置;同理在下拉菜单中选择"表格属性"对表格的行高、列 宽进行设置;同理在下拉菜单中选择"边框与底纹"对整个表格的边框线条进行设置。

步骤 6:选中最后 1 行,单击鼠标"右键"选择【插入】→【在下方插入行】命令,录入文 字内容。

步骤 7:保存编辑后的文件。

## 同步训练

一、打开文档 WD34.docx,按照要求完成下列操作并以原文件名保存文档。

1.将文中所有错词"集锦"替换为"基金"。

2.将标题段("中报显示多数基金上半年亏损")文字设置为浅蓝色小三号仿宋、居中、 加绿色底纹。

3.设置正文各段落("截至昨晚 10 点……面值以下。")左右各缩进 1.5 字符、段前间距 0.5 行、行距为 1.1 倍行距;设置正文第 1 段 ( "截至昨晚 10 点……都是亏损的。")首字下沉 2 行(距正文 0.1 厘米)。

4.将文中后 6 行文字转换成一个 6 行 3 列的表格,套用"典雅型"表格样式;并依据"基 金代码"列按"数字"类型升序排列表格内容。

5.设置表格列宽为 2.2 厘米、表格居中;设置表格外框线及第 1 行的下框线为红色 3 磅 单实线、表格其余框线为红色 1 磅单实线。

# 实训报告一

### 年 月 日

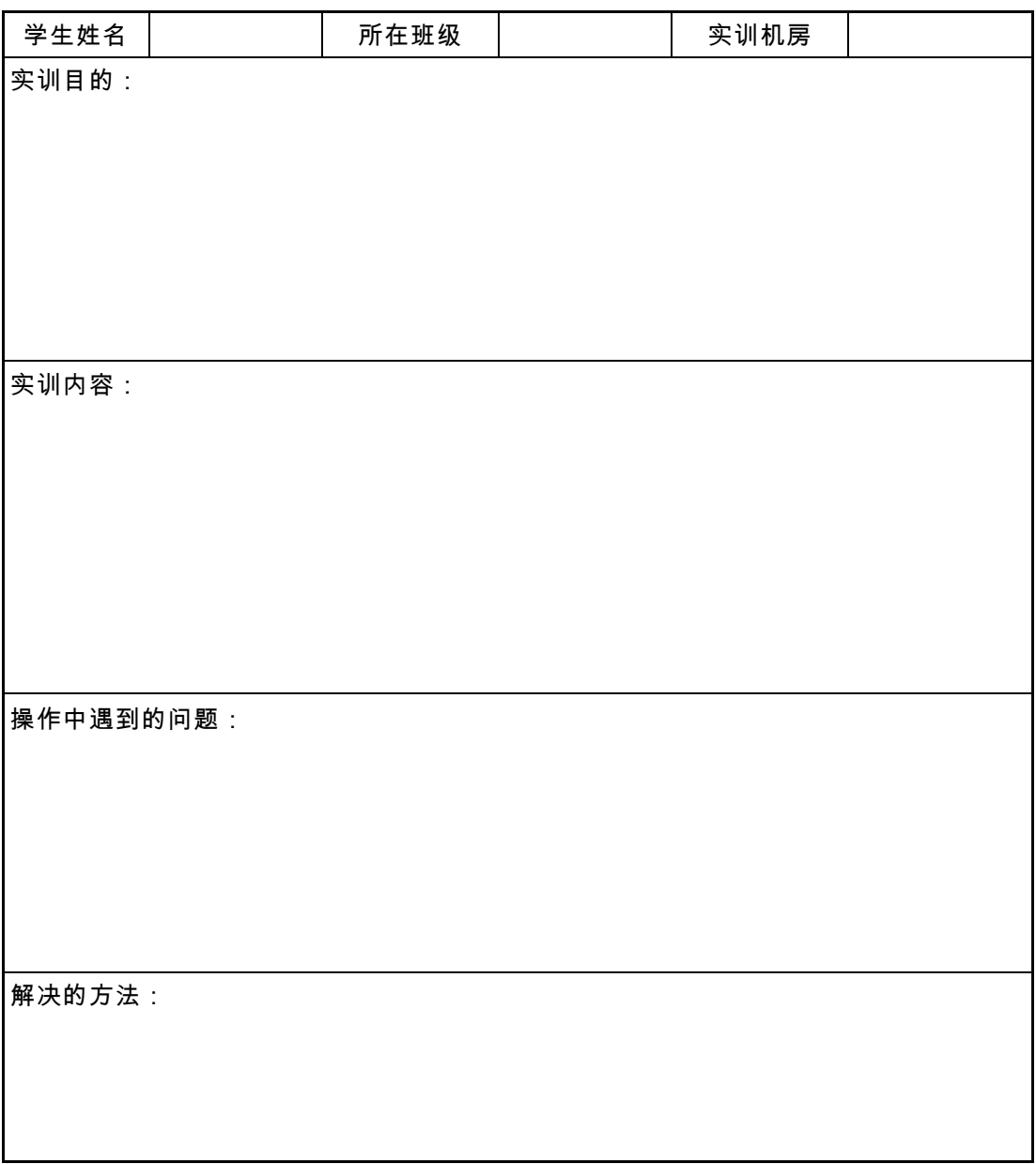

实训效果评价:

指导老师签名:

二、打开文档 WD35.docx,按照要求完成下列操作并以原文件名保存文档。

1.将文中所有的"谐音"替换为"泛音"并加下划线。

2.将标题段文字("音调、音强与音色")设置为三号红色宋体、加粗、居中并添加黄色 底纹。

3.正文文字("声音是模拟……加以确认")设置为小四号宋体,各段落左、右各缩进 1.5 个字符,首行缩进 2 个字符,段前间距 1 行。

4.将表格标题("不同种类声音的频带宽度")设置为四号宋体、倾斜、居中。

5.将文中最后 7 行统计数字转换成一个 7 行 2 列的表格,表格居中,列宽 3 厘米,表 格中的文字设置为五号宋体,第一行内容对齐方式为水平居中,其他各行内容对齐方式为中 部两端对齐。

# 实训报告二

### 年 月 日

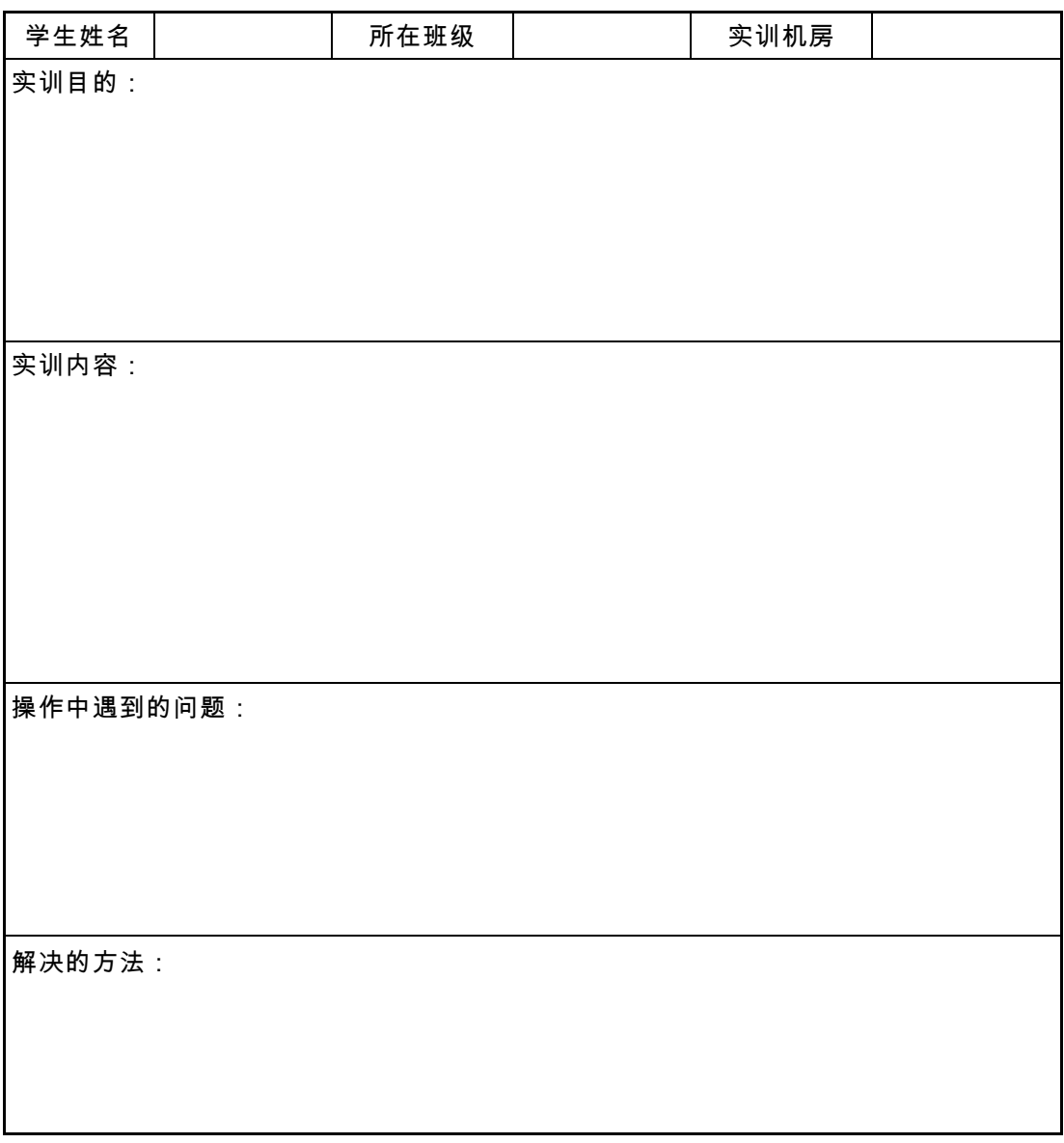

实训效果评价:

指导老师签名:

三、打开文档 WD36.docx,按照要求完成以下操作并保存文档。

1.将文中所有"电脑"替换为"计算机"并加上着重符号;将标题段文字("信息安全影响我 国进入电子社会")设置为三号黑体、红色、倾斜、居中并添加蓝色底纹。

2.将正文各段文字("随着网络经济……高达 2 100 万元。")设置为五号楷体;各段落 左、右各缩进 0.5 字符,首行缩进 2 字符,1.5 倍行距,段前间距 0.5 行。

3.将正文第 3 段("同传统的金融管理方式相比……新目标。")分为等宽两栏,栏宽 18 个字符;给正文第四段("据有关资料……2100 万元")添加项目符号"■ "。

# 实训报告三

### 年 月 日

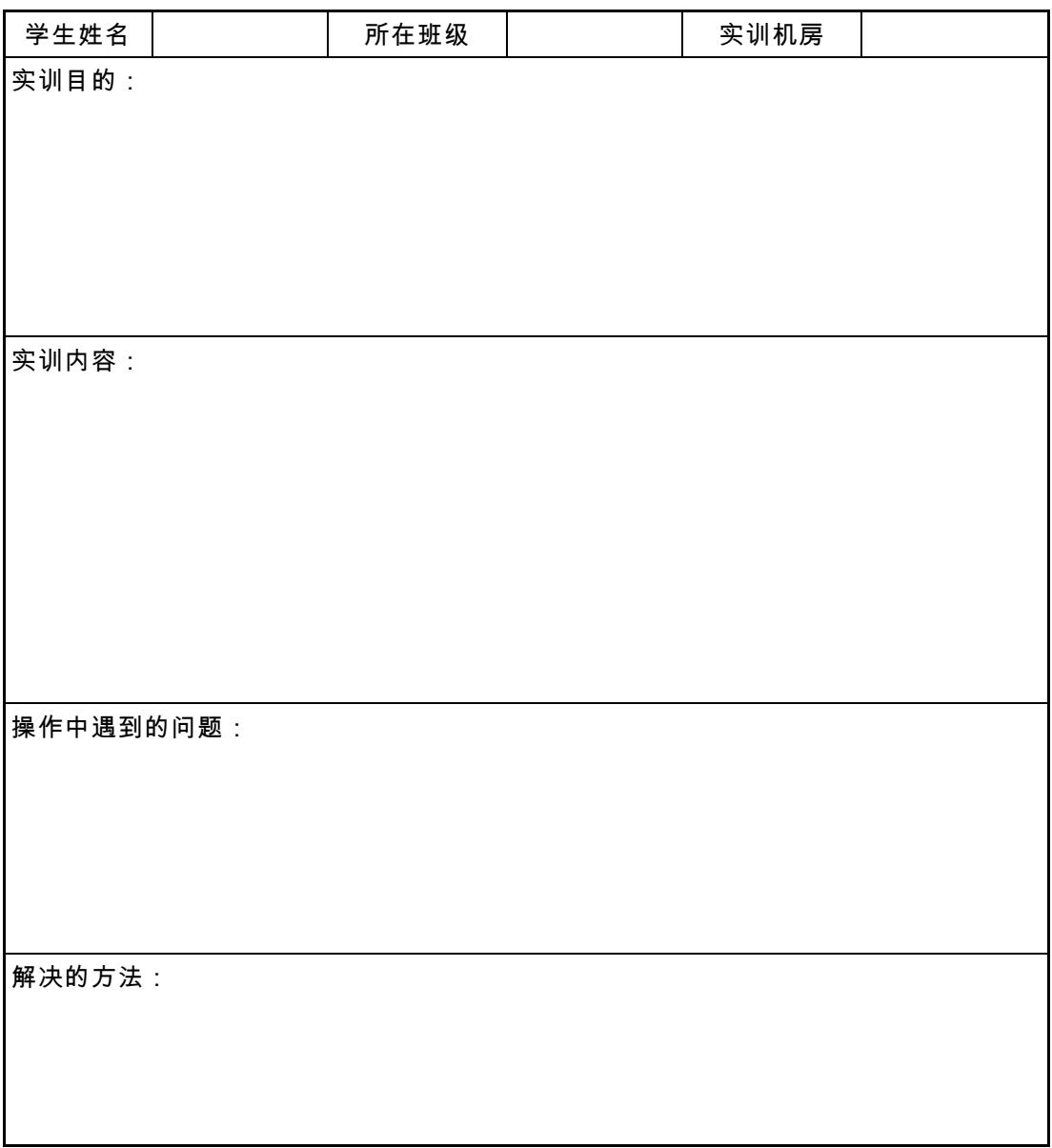

实训效果评价:

指导老师签名:

四、打开文档 WD37.docx,按照要求完成下列操作并以原文件名保存文档。

1.为文中所有"容量"一词加上下划线。

2.将标题段文字("硬盘的发展突破了多次容量限制")设置为 16 磅深蓝色黑体、加粗、 居中、字符间距加宽 1 磅、并添加黄色底纹。

3.设置正文段落("容量恐怕是……比较理想的平衡点。")首行缩进 2 个字符、行间距 1.2 倍行距、段前间距 0.8 行;为正文第 4~6 段("硬盘容量的提高……能够节约很多成本。") 添加项目符号"◆ "。

4.将文中最后 11 行文字转换成一个 11 行 3 列的表格;分别将第 1 列的第 2~6 行单元 格、第 7~8 行单元格、第 9~10 行单元格加以合并。

5.设置表格居中、表格第 1、第 2 列列宽为 5.5 厘米、第 3 列列宽为 2 厘米;并将表格 中所有文字设置为水平、垂直均居中;设置表格外边框线为 2 磅蓝色单实线、内网格线为 1 磅蓝色单实线。

# 实训报告四

### 年 月 日

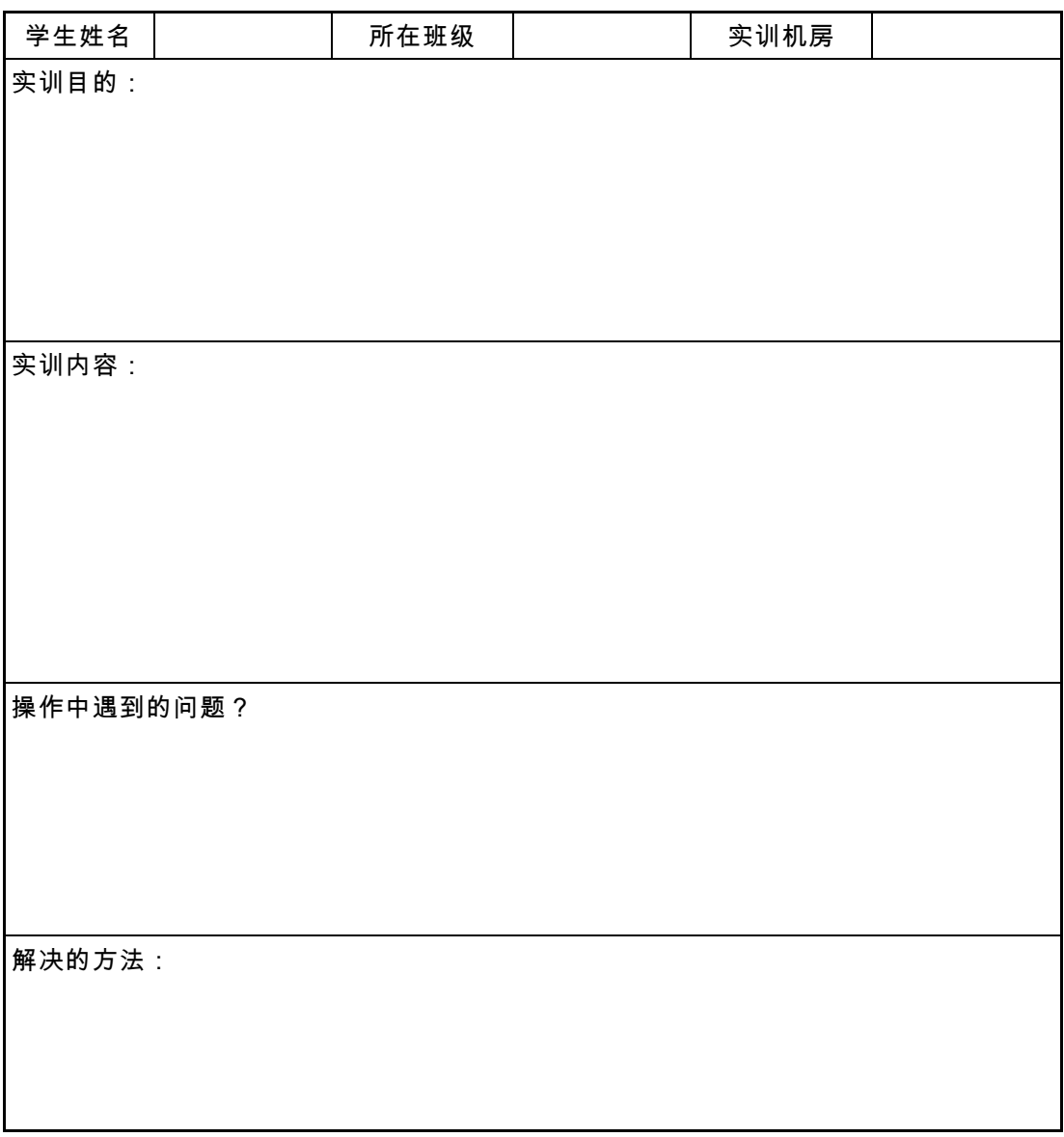

实训效果评价:

指导老师签名: